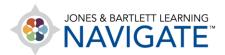

## How to Apply Exceptions to Quizzes for Individual Students

This document contains instructions on how to apply exceptions to quizzes for individual students. Examples include requiring a password, setting an alternative date and time, applying a time limit, and adjusting the number of attempts allowed for the quiz.

1. Navigate to and open the quiz for which you would like to apply tailored exceptions. Then, from the main menu, click **More** and select **Overrides**.

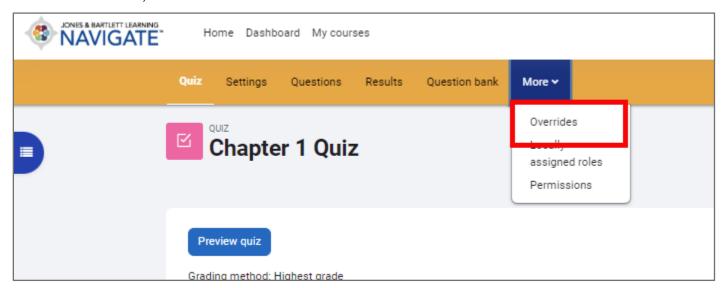

Technical Support: www.jblearning.com/techsupport | support@jblearning.com | 1-978-443-5000 | M-F 8:30am - 8:00pm

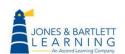

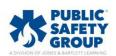

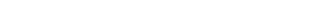

2. The following page displays any student exceptions currently applied and options for adjusting them. To apply a new exception, click **Add user override**.

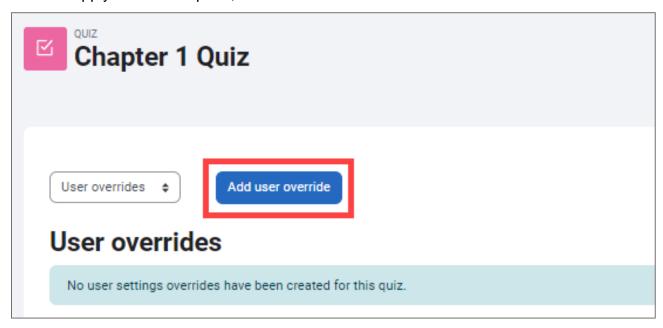

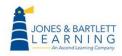

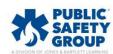

3. Next, use the **Override user** dropdown selector to choose the student for whom you'd like to apply exceptions.

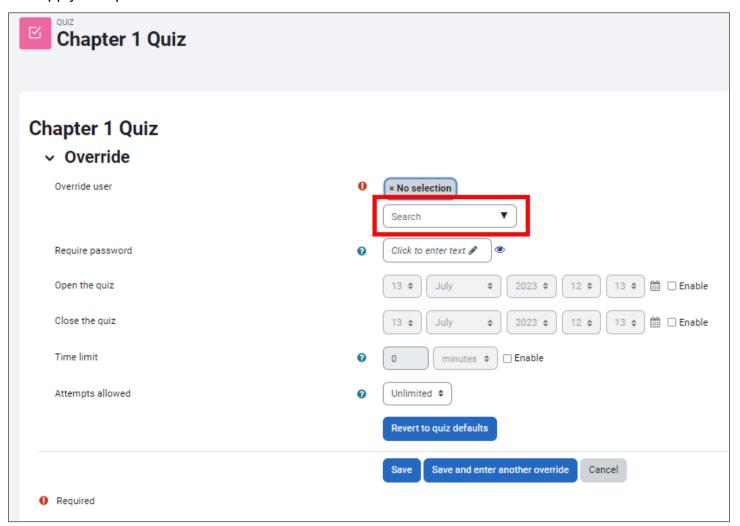

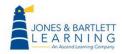

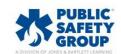

4. Proceed by toggling the options to create exceptions for the selected student as needed. You may require that a unique password must be used by the student to access the quiz, set a window of availability that applies to only the selected student, apply an individual time limit, and/or set an individual number of allowed attempts. If you are not sure what the original quiz settings are, click the **Revert to quiz defaults** button, and the options on the override page will reflect those currently applied to the quiz for all students.

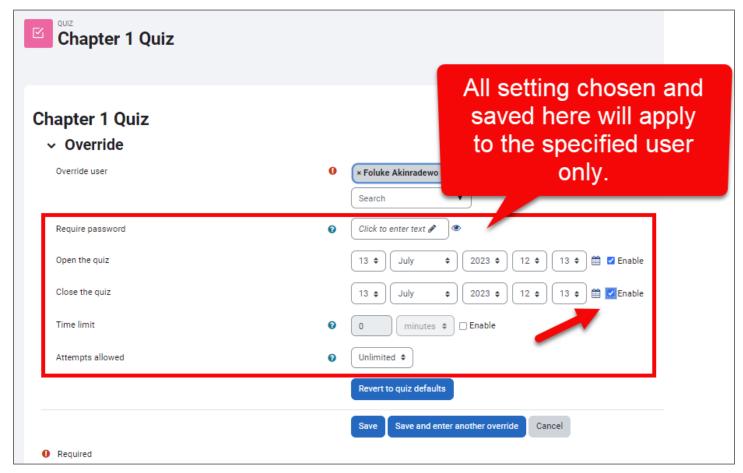

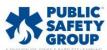

5. When satisfied with your selections, click the **Save** button or **Save and enter another override** to continue applying more exceptions to additional students.

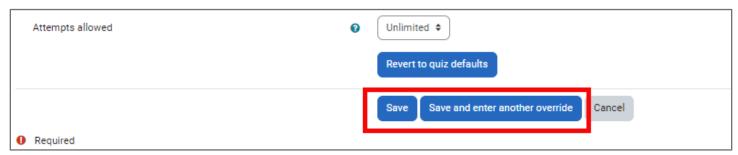

6. The presence of Overrides applied are revealed to you, as the instructor, on the Quiz launch page (shown below) and can be revisited, removed, and/or edited as needed.

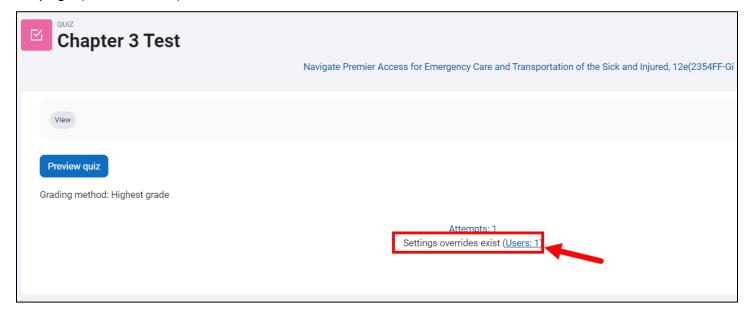

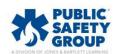

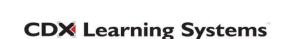